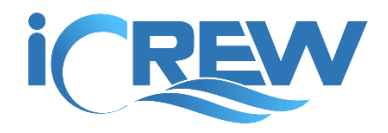

# New Features Bulletin May 2018

#### Private Lesson Sessions

A session can now be marked as "private lesson" on the session information page. The difference between a private session and a regular session is that members involved with the private lesson must be manually added to the session from the **Check-in** or **Line-ups** page. In other words, no members are automatically added to the session. Also, private lesson sessions do not appear on member's **My Attendance Plans** unless a coach adds them to the session. Look for this new toggle on the session information page to mark a session as a private lesson:

Private lesson session?:

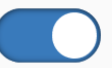

### Coach's Hours

Do you need to have your coaches' log their hours worked? If so, your coaches can now log a journal entry where their hours can be captured. To view the hours entered by your coaches, look for this new tile on your **Org Home Page**:

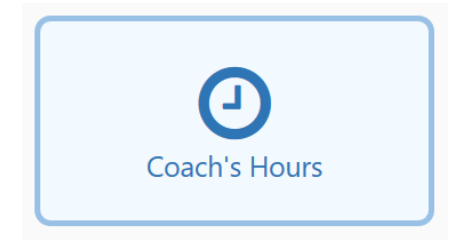

### Payment Notification

If you're using the PayPal integration with Fees items, you can now tag a fees item so that when a payment is made by a member for that item, a notification email is sent to your org administrators. Look for this new checkbox on the fees item page:

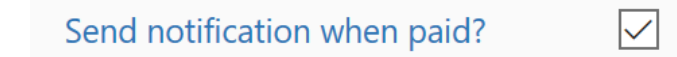

#### Shell and Oars List

Everyone can now access the shell and oars list from your **Org Home Page**. Look for these two new tiles:

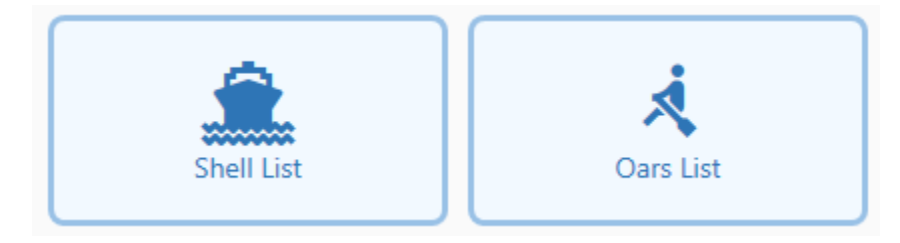

## New Shell and Oars Data

Shells and oars can now be designated as privately owned. Also for shells, you can specify the shell's current rigging for those shells that be rowed as sweep or sculling. In addition, a shell can be specified as for experienced rowers only.

### Shell Repair Log

Shell damages and repair requests can now be logged and tracked in iCrew. New repair requests can be logged by anyone in your organization. You can also specify an email address (see new field on your **Org Profile**) that gets notified when a new repair request is logged.

Here are the various ways you can access the **Shell Repair Log**.

#### From the Org Home page

On your **Org Home Page**, you see the following new tile. Just tap the tile and the repair log will be displayed.

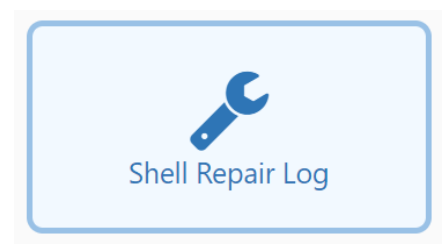

#### From the Shells tab on the Coach's Home Page

On the **Shells** tab, you'll now see a **View Repair Log** button at the bottom of the stack of buttons.

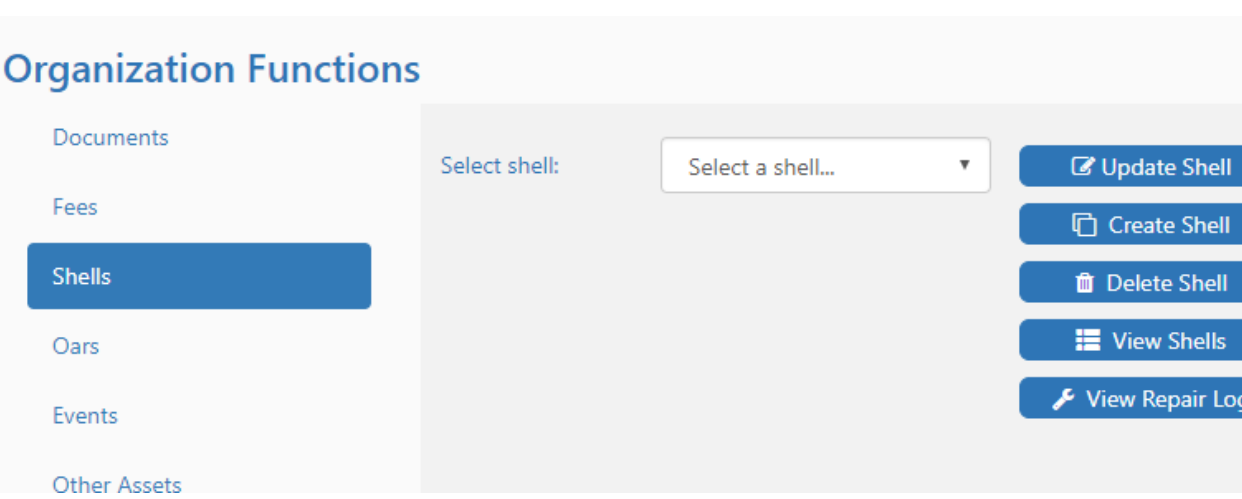

#### From the Update Shell page

If you bring up the **Update Shell** page for a given shell, you'll see two new buttons at the top of the page to log a new repair request or to view the repair log.

#### **Update Shell Organization: ABR** New repair request... View repair log... ℯ Update the shell information, then click the Save button. \*Name: **AUDACIA** \*Seats: 8 Sweep C Either \*Type:  $\circ$  Scull  $\blacktriangledown$ Coxswain seat?: Competitive/racing shell?:

Here is the **Shell Repair Log** page. You can use the drop-down list at the top to view repair requests for a single shell. You can also log a new request using the **New request**… button. To update any existing repair log entry, just tap the pencil icon on the left side of the page.

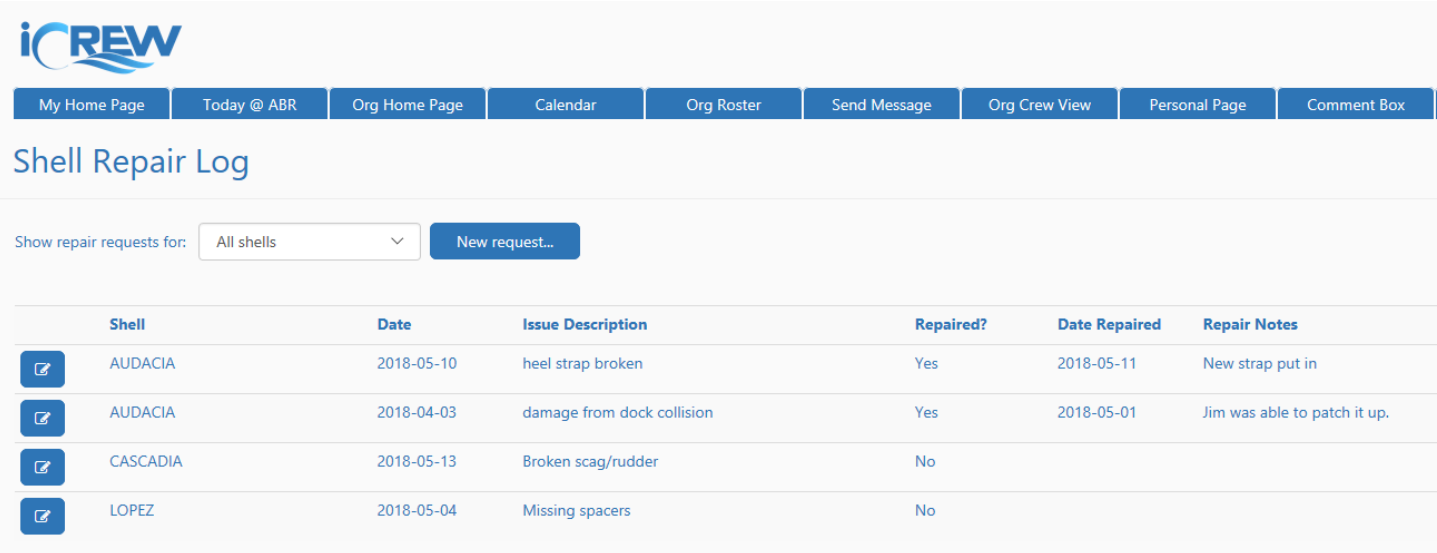

Here is the page where you can create or update a repair request log entry.

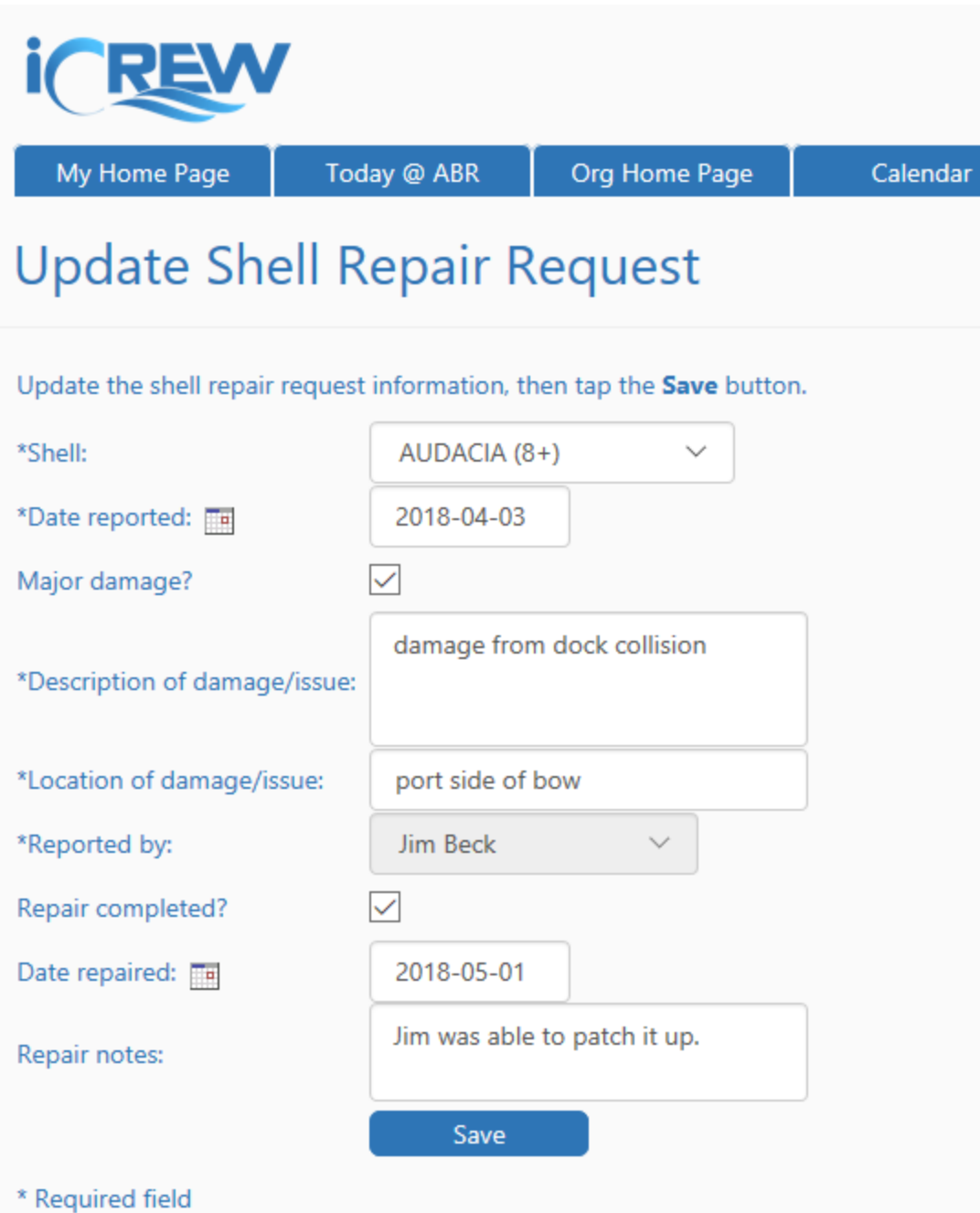

**IMPORTANT NOTE**: If a damage is marked as "major damage", the shell cannot be used in any boat line-up until it has been repaired. Here is what a shell with major damage will look like on the line-ups page:

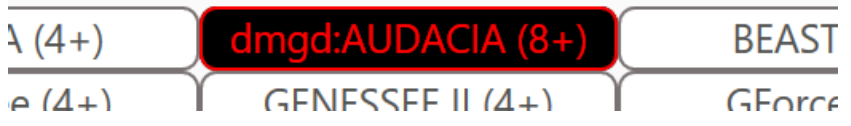